Dell™ PowerEdge™ Systems Oracle® Database on Microsoft® Windows Server<sup>®</sup> x64

> Database Setup and Installation Guide Version 4.4

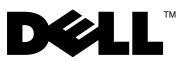

#### Notes and Cautions

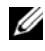

 $\mathbb Z$  NOTE: A NOTE indicates important information that helps you make better use of your computer.

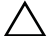

CAUTION: A CAUTION indicates potential damage to hardware or loss of data if instructions are not followed.

March 2010 Rev. A02

\_\_\_\_\_\_\_\_\_\_\_\_\_\_\_\_\_\_\_\_

**Information in this document is subject to change without notice. © 2009–2010 Dell Inc. All rights reserved.**

Reproduction of these materials in any manner whatsoever without the written permission of Dell Inc. is strictly forbidden.

Trademarks used in this text: *Dell*, the *DELL* logo, *PowerEdge*, and *PowerVault* are trademarks of Dell Inc.; *Microsoft* and *Windows Server* are either trademarks or registered trademarks of Microsoft Corporation in the United States and/or other countries; *Oracle* is a registered trademark of Oracle Corporation.

Other trademarks and trade names may be used in this document to refer to either the entities claiming the marks and names or their products. Dell Inc. disclaims any proprietary interest in trademarks and trade names other than its own.

# **Contents**

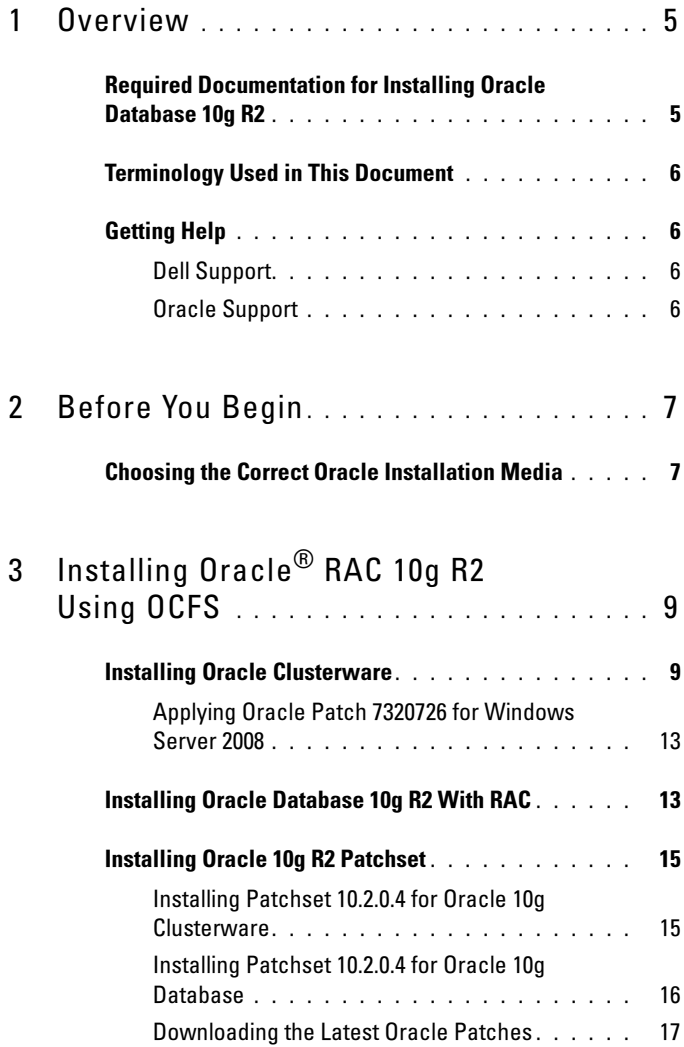

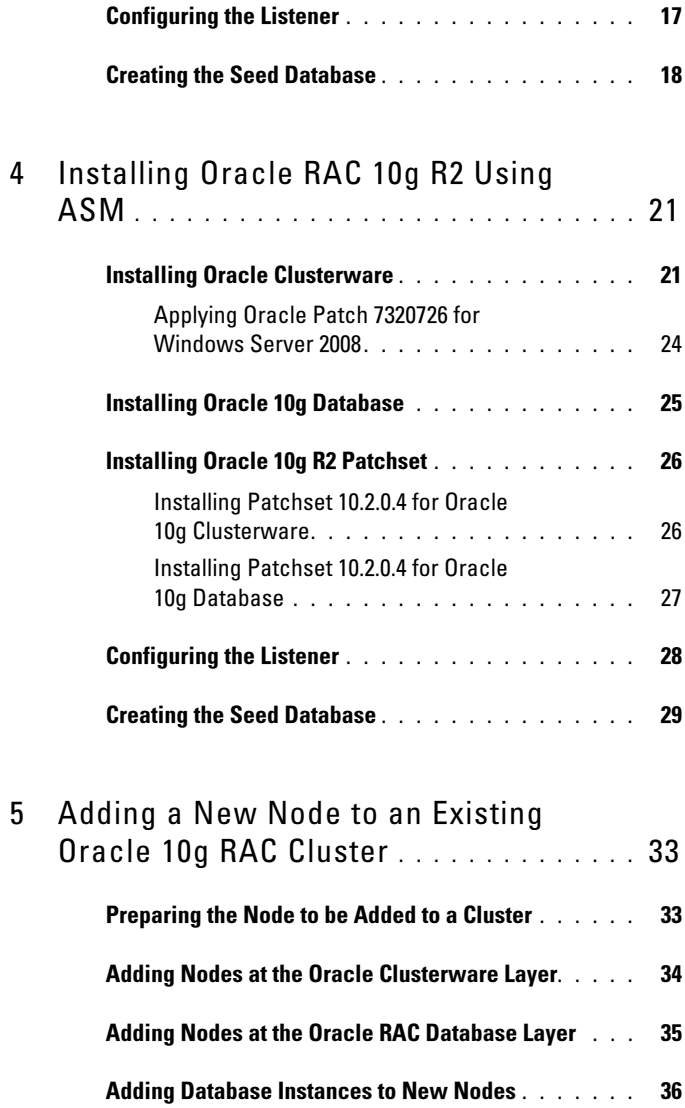

# <span id="page-4-0"></span>**Overview**

This document applies to:

- Oracle® Database 10g R2 Enterprise Edition on Microsoft® Windows Server® 2003 R2 SP2 Enterprise or Standard x64 Edition or Windows Server 2008 SP2 Enterprise or Standard x64 Edition.
- Oracle Database 10g R2 Standard Edition on Microsoft Windows Server 2003 R2 SP2 Standard x64 Edition or Windows Server 2008 SP2 Standard x64 Edition.

#### <span id="page-4-1"></span>Required Documentation for Installing Oracle Database 10g R2

The modules listed below are the required documentation for installing the Dell™ | Oracle database:

- Oracle Database on Microsoft Windows Server x64 Operating System and Hardware Installation Guide — Describes the required minimum hardware and software versions, how to install and configure the operating system, how to verify the hardware and software configurations, and how to obtain open source files.
- Oracle Database on Microsoft Windows Server x64 Storage and Network Guide — Describes how to install and configure the storage and network solutions.
- Oracle Database on Microsoft Windows Server x64 Database Setup and Installation Guide — Describes how to install and configure the Oracle Database.
- Oracle Database on Microsoft Windows Server x64 Troubleshooting Guide — Describes how to troubleshoot and resolve errors encountered during the installation procedures described in the previous modules.

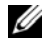

 $\mathbb Z$  NOTE: All modules provide information about receiving technical assistance from Dell.

# <span id="page-5-0"></span>Terminology Used in This Document

This document uses the terms logical unit number (LUN) and virtual disk. These terms are synonymous and can be used interchangeably. The term LUN is commonly used in a Dell/EMC Fibre Channel storage system environment and virtual disk is commonly used in a direct-attached SAS (Dell™ PowerVault™ MD3000/MD3000i and PowerVault MD3000/MD3000i with PowerVault MD1000 expansion) storage environment.

# <span id="page-5-1"></span>Getting Help

#### <span id="page-5-2"></span>Dell Support

- For detailed information about using your system, see the documentation that came with your system components.
- For whitepapers, Dell-supported configurations, and general information, see dell.com/oracle.
- For Dell technical support for your hardware and operating system software and to download the latest updates for your system, see support.dell.com.
- For information about contacting Dell, see the Oracle Database on Microsoft Windows Server x64 – Operating System and Hardware Installation Guide available at support.dell.com/manuals.
- For more information about Dell Enterprise Training and Certification, see dell.com/training. Dell may not offer this training service in all locations.

#### <span id="page-5-3"></span>Oracle Support

- For information about Oracle software and application Clusterware training and contacting Oracle, see oracle.com or your Oracle documentation.
- For information about technical support, downloads, and other technical information, see metalink.oracle.com.

# 2

# <span id="page-6-0"></span>Before You Begin

This section provides information on basic installation requirements for Oracle® Real Application Cluster (RAC) 10g R2.

### <span id="page-6-1"></span>Choosing the Correct Oracle Installation Media

To choose the correct Oracle installation media version for your Microsoft® Windows Server® operating systems, see [Table 2-1.](#page-6-2)

| <b>Operating System</b> | <b>Oracle Clusterware Oracle Database</b><br>version | version  | <b>Patchset version</b> |
|-------------------------|------------------------------------------------------|----------|-------------------------|
| Windows Server 2008     | 10204                                                | 10.2.0.4 | Not Applicable          |
| Windows Server 2003     | 10201                                                | 10201    | 10204                   |

<span id="page-6-3"></span><span id="page-6-2"></span>Table 2-1. Supported Versions of Clusterware/ Database/ Patchset

#### 8 | Before You Begin

# <span id="page-8-3"></span><span id="page-8-0"></span>Installing Oracle® RAC 10g R2 Using OCFS

This section applies only to Oracle® Enterprise Edition. This section describes the procedures to install Oracle Real Application Cluster (RAC) 10g R2 using Oracle Cluster File System (OCFS).

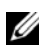

 $\mathscr U$  NOTE: If you want to install Oracle using Automatic Storage Management (ASM), ignore the following steps and follow the procedures given under ["Installing Oracle](#page-24-2)  [RAC 10g R2 Using ASM" on page 21](#page-24-2).

### <span id="page-8-4"></span><span id="page-8-1"></span>Installing Oracle Clusterware

1 On node 1, insert the appropriate Oracle Clusterware installation media for your operating system as specified in [Table 2-1](#page-6-3) into your optical drive.

The Oracle Universal Installer (OUI) starts and the Welcome window is displayed. If the Welcome window is not displayed:

- **a** Click Start and select Run.
- **b** In the **Run** field, type the following text and click OK: %CD-ROM drive%:\autorun\autorun.exe where  $\&CD-ROM$  drive<sup>§</sup> is the drive letter of your optical drive.
- 2 In the Oracle Clusterware Autorun window, click Install/Deinstall Products. The Oracle Universal Installer starts (OUI) and the Welcome window is displayed.
- 3 Click Next.
- <span id="page-8-2"></span>4 In the Specify Home Details window, accept the default settings and click Next.

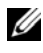

 $\mathbb Z$  **NOTE:** Record the OraCR10g\_home (CRS Home) path. You require this information later during installation.

- 5 In the Product Specification Prerequisite Checks window:
	- For Windows Server 2003: Ensure that the installation program completes all the checks successfully and then click Next.
	- For Windows Server 2008: The Product Specification Prerequisite Check fails for the OCFS and Orafence Driver's Signature.

To continue with the installation, select the Checking OCFS  $\&$ Orafence Driver's Signature check box when the installation performs the prerequisite checks. The field label changes to User Verified.

To resolve this issue, apply Oracle patch 7320726 immediately after you complete the Oracle Clusterware installation and before you install the database binaries. For more information, see ["Applying](#page-12-0)  [Oracle Patch 7320726 for Windows Server 2008" on page 13](#page-12-0).

- 6 In the Specify Cluster Configuration window, enter the following:
	- a An alternate cluster name (if required).
	- **b** The public and private network host names for both cluster nodes. Click Add to specify additional nodes.

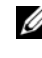

 $\mathbb Z$  NOTE: Ensure that the network host names do not include a domain name extension.

- c In the Add a new node to the existing cluster window, enter the public, private, and virtual host name, and click OK.
- 7 Click Next.

The Specify Network Interface Usage window with a list of cluster-wide network interfaces is displayed.

- 8 To change the Interface Type:
	- **a** Select the Interface Name and click Edit.
	- **b** Select one of the following options:
		- Public to make the interface a public interface
		- Private to make the interface a private interface
		- Do not use for all other interfaces.
	- c Click OK.
- 9 In the Specify Network Interface Usage window, click Next.
- 10 In the Cluster Configuration Storage window, perform the following steps for the Oracle Cluster Registry (OCR) disk:
	- **a** Locate the two 300 MB partitions that you created. For more information on the procedure, see Preparing the OCR and Voting Disks for Clusterware in Oracle Database on Microsoft Windows Server x64 – Storage and Network Guide available at support.dell.com/manuals.
	- **b** Select the first partition and click Edit.
	- c In the Specify Disk Configuration window, select Place OCR (Primary) on this partition and click OK.
	- d Select the second partition and click Edit.
	- e In the Specify Disk Configuration window, select Place OCR (Mirror) on this partition and click OK.
- 11 In the Cluster Configuration Storage window, perform the following steps for the voting disk:
	- **a** Locate the three 250 MB partitions that you created. For more information on the procedure, see Preparing the OCR and Voting Disks for Clusterware in Oracle Database on Microsoft Windows Server x64 – Storage and Network Guide available at support.dell.com/manuals.
	- **b** Select the first partition and click Edit.
	- c In the Specify Disk Configuration window, select Place Voting Disk on this partition and click OK.
	- d Repeat [step b](#page-11-0) and [step c](#page-11-1) on the remaining voting disk partitions.
- <span id="page-10-0"></span>12 In the Cluster Configuration Storage window, perform the following steps for the database:
	- **a** Locate the partition that you created. For more information on the procedure, see Preparing the Database Disk and Flash Recovery Area for Database Storage With OCFS in Oracle Database on Microsoft Windows Server x64 – Storage and Network Guide available at support.dell.com/manuals.
	- **b** Select the partition and click **Edit**.
	- c In the Specify Disk Configuration window, select Format partition with CFS.
- d Ensure that you select Use partition for data storage.
- e Use the drop-down menu of the Assign Drive Letter option to assign a drive letter to the partition.
- f Click OK.
- <span id="page-11-2"></span><span id="page-11-0"></span>13 In the Cluster Configuration Storage window, perform the following steps for flash recovery:
	- **a** Locate the partition you created. For more information, see Preparing the Database Disk and Flash Recovery Area for Database Storage With OCFS in Oracle Database on Microsoft Windows Server x64 – Storage and Network Guide available at support.dell.com/manuals.
	- **b** Select the partition and click **Edit**.
	- c In the Specify Disk Configuration window, select Format partition with CFS.
	- d Ensure that you select the Use partition for data storage option.
	- e Use the drop-down menu of the Assign Drive Letter option to assign a drive letter to the partition.
	- f Click OK.
- <span id="page-11-1"></span>14 In the Cluster Configuration Storage window, click Next.
- 15 Ignore the warning messages and click OK.
- 16 In the Summary window, click Install to start the installation procedure.

The Install window displays an installation progression bar. The Configuration Assistant window is displayed and the OUI runs a series of configuration tools. The End of Installation window is displayed.

**ZA NOTE:** If a failure occurs in the Configuration Assistant window:

- a In the error window, click OK.
- **b** In the Configuration Assistant window, click Next.
- **c** Ignore the warning message and click OK.
- d Click Exit to finish the OUI session.
- e In the Exit window, click Yes.

For more information, see the Oracle Database on Microsoft Windows Server x64 – Troubleshooting Guide available at support.dell.com/manuals.

For information on how to install Oracle using ASM, see ["Installing Oracle](#page-24-2)  [RAC 10g R2 Using ASM" on page 21.](#page-24-2)

#### <span id="page-12-0"></span>Applying Oracle Patch 7320726 for Windows Server 2008

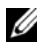

 $\mathbb Z$  **NOTE:** This section is applicable only if your Oracle 10g database installation is on Windows Server 2008. Install this patch before you install the database binaries.

The Oracle patch 7320726 resolves the expired digital signatures in the ocfs.sys and orafencedrv.sys files.

You can download the patch containing updated drivers from metlink.oracle.com. To apply Oracle patch 7320726:

- <span id="page-12-2"></span>**1** Stop all Oracle services.
- 2 Navigate to the \windows\system32\driver directory and rename the ocfs.sys and orafencedrv.sys files.
- **3** Copy the new orafencedry, sys and ocfs, sys files from the patch staging area.
- <span id="page-12-3"></span>4 Reboot your system.
- **5** Repeat [step 1](#page-12-2) to [step 4](#page-12-3) on all nodes.

After you have updated and rebooted all the nodes, you can proceed with the database installation.

#### <span id="page-12-1"></span>Installing Oracle Database 10g R2 With RAC

1 On node 1, insert the appropriate Oracle Clusterware installation media for your operating system as specified in [Table 2-1](#page-6-3) into your optical drive.

The OUI starts and the Welcome window is displayed. If the Welcome window is not displayed:

- a Click Start and select Run.
- **b** In the **Run** field, type the following text and click OK:

%CD-ROM drive%:\autorun\autorun.exe

where  $\&CD-ROM$  drive% is the drive letter of your optical drive.

- 2 In the Oracle Database 10g Autorun window, click Install/Deinstall Products. The OUI starts and the Welcome window is displayed.
- 3 Click Next.
- 4 In the Select Installation Type window, select Enterprise Edition and click Next.
- 5 In the Specify Home Details window, verify the following details under Destination:
	- The Name field displays the Oracle database home name as OraDb10g\_home1.
	- The Path field displays the complete Oracle home path as

%SystemDrive%\oracle\product\10.2.0\db\_1

where %SystemDrive% is the your local drive.

By default, the OUI selects one of the CFS shared drives to copy the database files. To change the drive to the %SystemDrive%, change the drive letter in the Path field.

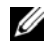

 $\mathscr{D}$  NOTE: Record the Oracle home path. You require this information later during the installation process.

 $\mathbb Z$  **NOTE:** The Oracle home path must be different from the Oracle home path that you selected in [step 4](#page-8-2) of the Oracle Clusterware installation procedure. You cannot install the Oracle 10g Enterprise x64 Edition with RAC and Clusterware in the same home directory.

- 6 Click Next.
- 7 In the Specify Hardware Cluster Installation Mode window, select Select All and click Next.
- 8 In the Product Specification Prerequisite Checks window, ensure that the installation program completes all the checks successfully and then click Next.
- 9 In the Select Configuration Option window, select Install Database Software Only and click Next.
- 10 In the Summary window, click Install.

11 After the installation is complete, the End of Installation window is displayed. Complete the procedures in the End of Installation window and then click Exit.

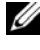

 $\mathbb Z$  NOTE: You must complete the steps in the End of Installation window before you exit.

12 In the Exit Window, click Yes.

#### <span id="page-14-0"></span>Installing Oracle 10g R2 Patchset

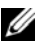

 $\mathbb Z$  NOTE: This section is applicable only if you are installing Oracle 10g database on a system running Windows Server 2003.

- 1 Ensure that you install only the 10.2.0.1 Clusterware and 10.2.0.1 database binaries on your system and that you do not create the seed database.
- 2 Download the patchset 10.2.0.4 from metalink.oracle.com.
- **3** Unzip the patchset to %SystemDrive% which is your local drive.

#### <span id="page-14-1"></span>Installing Patchset 10.2.0.4 for Oracle 10g Clusterware

<span id="page-14-2"></span> $\mathbf{B}$ Before you install patchset 10.2.0.4 for Oracle 10g Clusterware on your system, perform the following steps:

1 Stop nodeapps on all the nodes. Enter the following text in command prompt:

```
%SystemDrive%\%CRS_HOME%\bin> srvctl stop nodeapps 
-n <node name>
```
where %SystemDrive% is the drive on which you configured the Oracle home and %CRS HOME% is the home directory that you created. For more information on creating the home directory, see ["Installing](#page-8-1)  [Oracle Clusterware" on page 9.](#page-8-1)

- 2 Select Start→ Programs→ Administrator Tools→ Services to start Programs Administrator Tools Services.
- **3** Locate all Oracle services and stop them on both nodes.

#### Installing the Patchset<br>Ins

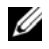

 $\mathbb Z$  NOTE: You must install the patchset from the node where you installed the RAC 10g R2 software. If you are not running the OUI from the same node, exit and install the patchset from the node where you installed the RAC 10g R2 software.

1 Start the OUI located in the patchset folder. For example:

%SystemDrive%\Oracle\_patch\setup.exe

where *%SystemDrive%* is the drive on which you unzipped the Oracle patchset.

- 2 In the Welcome window, click Next.
- 3 In the Specify home details window, select OraCR10g, home from the drop-down menu and click Next.
- 4 In the Specify Hardware Cluster Installation Mode window, click Next.
- 5 In the Product-Specific Prerequisite Checks window, click Next.
- 6 In the Summary window, click Install.
- **7** In the End of Installation window, perform all the steps that the Summary tab displays.

 $\mathbb Z$  NOTE: Do not perform the step that instructs you to stop the Oracle services. You must stop the Oracle services before you begin installing the patchset. For more information, see ["Before You Begin" on page 15](#page-14-2).

- 8 In the End of Installation window, click Exit.
- 9 Click Yes to exit from the OUI.

#### <span id="page-15-0"></span>Installing Patchset 10.2.0.4 for Oracle 10g Database

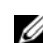

 $\mathbb Z$  **NOTE:** Before you install the patchset, ensure that you start all the Oracle services.

Complete the following procedures before you create a listener and a seed database.

### Installing the Patchset

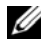

 $\mathscr{A}$  NOTE: Install the patchset from the node where you installed the RAC 10g R2 software. If you are not running the OUI from the same node, exit and install the patchset from where you installed the RAC 10g R2 software.

1 Start the OUI located in the patchset folder. For example:

#### %SystemDrive%\Oracle\_patch\setup.exe

where %SystemDrive% is the drive on which you unzipped the Oracle patchset.

- 2 In the Welcome window, click Next.
- 3 In the Specify Home Details window, select OraDB10g home1 from the drop-down menu and click Next.
- 4 In the Specify Hardware Cluster Installation Mode window, click Next.
- 5 In the Product-Specific Prerequisite Checks window, click Next.
- 6 In the Oracle Configuration Manager Registration window, click Next.
- 7 In the Summary window, click Install.
- 8 In the End of Installation window, perform all the steps that the Summary tab displays.
	- $\mathscr{A}$  NOTE: Do not perform the step that instructs you to stop the Oracle services. You must stop the Oracle services before you begin installing the patchset. For more information, see ["Before You Begin" on page 15](#page-14-2).
- 9 In the End of Installation window, click Exit.
- 10 Click Yes to exit from the OUI.

#### <span id="page-16-0"></span>Downloading the Latest Oracle Patches

Oracle may provide additional patches that were not included when you first downloaded the patchset. You can download additional patches from metalink.oracle.com.

# <span id="page-16-1"></span>Configuring the Listener

This section describes the steps to configure the listener. You need to configure the listener to connect to the database from a remote client.

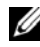

 $\mathbb Z$  NOTE: You must install the path before you follow the procedure in this section.

Perform the following steps on node 1:

- 1 Click Start, select Run, and type netca and click OK.
- 2 In the Real Application Clusters, Configuration window, select Cluster configuration and click Next.
- 3 In the Real Application Clusters, Active Nodes window, select Select all nodes and click Next.
- 4 In the Welcome window, select Listener Configuration and click Next.
- 5 In the Listener Configuration window perform the following steps:
	- a In the Listener window, select Add and click Next.
	- b In the Listener Name window, accept the default value in the Listener name field and click Next.
	- c In the Select Protocols window, select TCP in the Selected protocols field and click Next.
	- d In the TCP/IP Protocol window, select Use the standard port number of 1521 and click Next.
	- e In the More Listeners window, select No and click Next.
- 6 In the Listener Configuration Done window, click Next.
- 7 In the Welcome window, click Finish.

### <span id="page-17-0"></span>Creating the Seed Database

This section provides procedures to create the seed database using OCFS and and to verify the seed database.

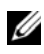

 $\mathbb Z$  NOTE: You must install the required patches as described in the earlier sections before you follow the procedures in this section.

Perform the following steps to create the seed database using OCFS:

- 1 Click Start and select Run on node 1.
- 2 In the Run field, type dbca and click OK.

The Database Configuration Assistant starts.

- 3 In the Welcome window, select Oracle Real Application Clusters database and click Next.
- 4 In the Operations window, click Create a Database and click Next.
- 5 In the Node Selection window, click Select All and click Next.
- 6 In the Database Templates window, click Custom Database and click Next.
- 7 In the Database Identification window, enter a name such as racdb in the Global Database Name field and click Next.
- 8 In the Management Options window, accept the default selections and click Next.
- 9 In the Database Credentials window, click Use the Same Password for All Accounts, type and confirm a new password in the appropriate fields, and click Next.

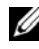

 $\mathbb Z$  **NOTE:** Record your new password. You require this information later during database administration.

- 10 In the Storage Options window, select Cluster File System and click Next.
- 11 In the Database File Locations window, you need to select the location for storing database files. Perform the following steps:
	- a Select Use Common Location for All Database Files.
	- b Click Browse.
	- c In the Directory Browse window, select the CFS drive that you created, from the drop-down menu. For more information, see sub-step e of [step 12](#page-10-0) of ["Installing Oracle Clusterware" on page 9.](#page-8-1)
	- d Click OK.
- 12 Click Next.
- 13 In the Recovery Configuration window, perform the following steps:
	- a Select Specify Flash Recovery Area.
	- b Click Browse.
	- c In the Directory Browse window, select the CFS drive that you created from the drop-down menu. For more information, see sub-step e of [step 13](#page-11-2) of ["Installing Oracle Clusterware" on page 9](#page-8-1).
	- d Click OK.
	- e In the Flash Recovery Area Size text box, enter the total amount of space that you created for the Flash Recovery Area. For more information, see Preparing the Database Disk and Flash Recovery Area for Database Storage With OCFS in Oracle Database on Microsoft Windows Server x64 – Storage and Network Guide available at support.dell.com/manuals.
- 14 Select Enable Archiving.
- 15 Click Edit Archive Mode Parameters.
	- a In the Edit Archive Mode Parameters window, ensure that the path listed under the Archive Log Destinations is as follows: X:/

where X is the CFS drive letter that you created for the Flash Recovery Area. For more information, see Preparing the Database Disk and Flash Recovery Area for Database Storage With OCFS in Oracle Database on Microsoft Windows Server x64 – Storage and Network Guide available at support.dell.com/manuals.

- **b** Click OK
- 16 Click Next.
- 17 In the Database Content window, accept the default values and click Next.
- 18 In the Database Services window, click Next.
- 19 In the Initialization Parameters window, click Next.
- 20 In the Database Storage window, click Next.
- 21 In the Creation Options window, accept the default values and click Finish.
- 22 In the Summary window, click OK.

The Database Configuration Assistant window is displayed, and the Oracle software creates the database.

 $\mathbb Z$  **NOTE:** The database creation may take several minutes to complete.

23 In the Database Configuration Assistant window, click Yes.

When the database configuration is complete, the Database Configuration Assistant window provides database configuration information.

- 24 Record the information in the Database Configuration Assistant window for future database administration.
- 25 Click Exit. The Start Cluster Database window is displayed and the cluster database starts.

# <span id="page-20-0"></span>Adding a New Node to an Existing Oracle 10g RAC Cluster

This section describes how to add nodes and instances to Oracle® Real Application Cluster (RAC) databases on Microsoft® Windows Server® x64 operating systems.

# <span id="page-20-1"></span>Preparing the Node to be Added to a Cluster

Perform the following steps on the node(s) that you want to add to an existing cluster:

- 1 Install and configure the operating system using the deployment media.
- **2** Configure the networking and fiber channel storage subsystem.

Ensure that you can execute the following command from each node of your cluster:

NET USE  $\hbox{\tt \&Dose}$  name $\csc$ 

Where *host* name is the public network name of the new node.

If you have the required administrative privileges on each node, the operating system displays the following message:

Command completed successfully.

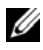

 $\mathbb Z$  **NOTE:** If you are using Automatic Storage Management (ASM), then ensure that the new nodes can access the ASM disks with the same permissions as the existing nodes.

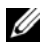

 $\mathbb Z$  NOTE: If you are using Oracle Cluster File System (OCFS), then ensure that the new nodes can access the cluster file systems in the same way that the other nodes access them.

Now the node(s) is ready to be added to an existing cluster.

## <span id="page-21-0"></span>Adding Nodes at the Oracle Clusterware Layer

- 1 On one of the *existing* nodes, navigate to the **CRS** home\oui\bin directory. Run the addNode.bat script to start the Oracle Universal Installer (OUI).
- 2 The OUI runs in the add node mode and displays the **OUI Welcome** window.
- 3 Click Next. The Specify Cluster Nodes for Node Addition window is displayed.

The upper table on the Specify Cluster Nodes for Node Addition window displays the existing nodes associated with the CRS home from which you launched the OUI.

4 Enter the public and private node names of the new nodes in the lower table.

If all the checks succeed, then the OUI displays the Node Addition Summary window.

- 5 Click Next. The OUI displays the Cluster Node Addition Progress window.
- 6 On completion, click Exit to end the OUI session.
- 7 After the OUI displays the End of Node Addition window, click Exit to end the OUI session.
- 8 Execute the following command to identify the node names and node numbers that are currently in use:

CRS home\bin\olsnodes -n

9 Execute the crssetup.exe command using the next available node names and node numbers to add CRS information for the new nodes. For example:

```
crssetup.exe add -nn publicnode3,3 -pn pvtnode3,3 
–vn vipnode3,3
```
10 Execute the racgons utility from the bin subdirectory of the CRS home to configure the Oracle Notification Services (ONS) port number as follows:

racgons add\_config new\_node\_name:4948

After you complete the procedures in this section and add nodes at the Oracle Clusterware layer, you can successfully extend the CRS home from your existing CRS home to the new nodes.

#### <span id="page-22-0"></span>Adding Nodes at the Oracle RAC Database Layer

- 1 Run the addNode.bat script from the %ORACLE\_HOME%\oui\bin directory. This starts the OUI in the add node mode and displays the OUI Welcome window.
- **2** Click Next on the Welcome window. The Specify Cluster Nodes for Node Addition window is displayed.

The Specify Cluster Nodes for Node Addition window has a table that displays the existing nodes associated with the Oracle home from which you launched the OUI. A node selection table is displayed on the bottom of this window showing the nodes that are available for addition.

**3** Select the nodes that you want to add and click Next.

If all the checks succeed, then the Node Addition Summary window is displayed.

- 4 Click Finish. The Cluster Node Addition Progress window is displayed.
- 5 After the End of Node Addition window is displayed, click Exit to end the OUI session.
- **6** Run the VIPCA utility from the bin subdirectory of the Oracle home using the -nodelist option with the following syntax that identifies the complete set of nodes that are now part of your RAC database beginning with Node1 and ending with NodeN:

```
vipca -nodelist Node1,Node2,Node3,...NodeN
```
**7** Add a listener to the new node only by running the Net Configuration Assistant (NetCA).

After you complete the steps, the new nodes are defined in the cluster database layer. You can now add new database instances to the new nodes.

### <span id="page-23-0"></span>Adding Database Instances to New Nodes

To add database instances to each new node, perform the following steps:

- 1 Choose Start→ Programs→ Oracle HOME\_NAME→ Configuration and Migration Tools→ Database Configuration Assistant.
	- The Welcome window for RAC is displayed.
- 2 Click Help on any DBCA window for additional information.
- 3 Select Real Application Clusters database and click Next. The DBCA displays the Operations window.
- 4 Select Instance Management and click Next. The DBCA displays the Instance Management window.
- 5 Select Add Instance and click Next. The DBCA displays the List of Cluster Databases window that shows the databases and their current status, such as Active or Inactive.
- **6** Select the active RAC database to which you want to add an instance, in the List of Cluster Databases window.
- **7** Click Next to add a new instance. The DBCA displays the Adding an Instance window.
- 8 In the Adding an Instance window, enter the instance name in the appropriate field.
- 9 Select the new node name from the list and click Next. The DBCA displays the Services window.
- 10 Enter the services information for the instance on the new node and click Next. The DBCA displays the Instance Storage window.
- 11 Click Finish. The DBCA displays a Summary dialog.
- 12 Review the information on the Summary dialog and click OK.

The DBCA displays a progress dialog that shows the DBCA performing the instance addition operation. When the DBCA completes the instance addition operation, the DBCA displays a dialog that asks you if you want to perform another operation.

13 Click No and exit the DBCA, or click Yes to perform another operation.

# <span id="page-24-2"></span><span id="page-24-0"></span>Installing Oracle RAC 10g R2 Using ASM

This section applies to both Oracle® Enterprise Edition and Standard Edition. This section describes the procedures to install Oracle Real Application Cluster (RAC) 10g R2 using Automatic Storage Management (ASM).

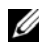

 $\mathbb Z$  NOTE: If you want to install Oracle using OCFS, ignore the following steps and follow the procedures given under "Installing Oracle® [RAC 10g R2 Using OCFS" on](#page-8-3)  [page 9](#page-8-3).

### <span id="page-24-1"></span>Installing Oracle Clusterware

1 On node 1, insert the appropriate Oracle Clusterware installation media for your operating system as specified in [Table 2-1](#page-6-3) into your optical drive.

The Oracle Universal Installer (OUI) starts and the Welcome window is displayed.

If the Welcome window is not displayed:

- a Click Start and select Run.
- **b** In the **Run** field, type the following and click **OK**:

%CD-ROM drive%\autorun\autorun.exe

where  $\&CD-ROM$  drive<sup>§</sup> is the drive letter of your optical drive.

- 2 In the Oracle Clusterware window, click Install/Deinstall Products.
- 3 In the Welcome window, click Next.
- 4 In the Specify Home Details window, accept the default settings and click Next.

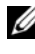

 $\mathbb Z$  **NOTE:** Record the OraCR10g\_home (CRS Home) path. You require this information later.

5 In the Product Specification Prerequisite Checks window:

- For Windows Server 2003: Ensure that the installation program completes all the checks successfully and then click Next.
- For Windows Server 2008: The Product Specification Prerequisite Check fails for the OCFS and Orafence Driver's Signature.

To continue with the installation, select the Checking OCFS  $\&$ Orafence Driver's Signature check box when the installation performs the prerequisite checks. This changes the field label to User Verified.

To resolve this issue, apply Oracle patch 7320726 immediately after you complete the Oracle Clusterware installation and before you install the database binaries. For more information on applying Oracle patch 7320726, see ["Applying Oracle Patch 7320726 for Windows](#page-27-0)  [Server 2008" on page 24.](#page-27-0)

- 6 In the Specify Cluster Configuration window, perform the following steps:
	- a Verify the public, private, and virtual host names for the primary node.
	- **b** If you want to change these values, click Edit, enter the required values, and click OK.
	- c Click Add.
	- d Enter the public, private, and virtual host names for the second node, and click OK.
- 7 Click Next.

The Specify Network Interface Usage window is displayed, which displays a list of cluster-wide network interfaces.

- 8 To change the Interface Type:
	- a Select the Interface Name and click Edit.
	- **b** Select one of the following options:
		- Public to make the interface a public interface
		- Private to make the interface a private interface
		- Do not use for all other interfaces.
	- c Click OK.
- 9 Click Next.
- 10 In the Cluster Configuration Storage window, perform the following steps for the Oracle Cluster Registry (OCR) disk:
	- **a** Locate the two 300 MB partitions that you created. For more information on the procedure, see the Preparing the OCR and Voting Disks for Clusterware section in the Oracle Database on Microsoft Windows Server x64 – Storage and Network Guide available at support.dell.com/manuals.
	- **b** Select the first partition and click Edit.
	- c In the Specify Disk Configuration window, select Place OCR (Primary) on this partition and click OK.
	- d Select the second partition and click Edit.
	- e In the Specify Disk Configuration window, select Place OCR (Mirror) on this partition and click OK.
- <span id="page-26-1"></span><span id="page-26-0"></span>11 In the Cluster Configure Storage window, perform the following steps for the voting disk:
	- a Locate the three 250 MB partitions that you created. For more information on the procedure, see the Preparing the OCR and Voting Disks for Clusterware section in the Oracle Database on Microsoft Windows Server x64 – Storage and Network Guide available at support.dell.com/manuals.
	- **b** Select the first partition and click Edit.
	- c In the Specify Disk Configuration window, select Place Voting Disk on this partition and click OK.
	- d Repeat [step b](#page-26-0) and [step c](#page-26-1) on the remaining voting disk partitions.
- 12 Click Next.
- **13** Ignore the warning messages and click OK.
- 14 In the Summary window, click Install to start the installation procedure. The Install window is displayed, and displays an installation progression bar.

The Configuration Assistant window is displayed and the OUI runs a series of configuration tools.

The End of Installation window is displayed.

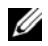

 $\mathbb Z$  NOTE: If a failure occurs in the Configuration Assistant window, perform the following steps:

- **a** In the error window, click OK.
- **b** In the Configuration Assistant window, click Next.
- **c** Ignore the warning message and click OK.
- d Click Exit to finish the OUI session.
- e In the Exit window, click Yes.

For more information, see the Oracle Database on Microsoft Windows Server x64 – Troubleshooting Guide available at support.dell.com/manuals.

- 15 Click Exit to finish the OUI session.
- **16** In the Exit window, click Yes.

#### <span id="page-27-0"></span>Applying Oracle Patch 7320726 for Windows Server 2008

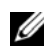

**NOTE:** This section is applicable only if your Oracle 10g Database installation is on Windows Server 2008. You must install this patch before you install the database binaries.

The Oracle patch 7320726 resolves the expired digital signatures in the ocfs.sys and orafencedrv.sys files.

You can download the patch containing updated drivers from metlink.oracle.com.

To apply Oracle patch 7320726:

- <span id="page-27-1"></span>1 Stop all Oracle services.
- 2 Navigate to the \windows\system32\driver directory and rename the ocfs.sys and orafencedrv.sys files.
- 3 Copy the new orafencedrv.sys and ocfs.sys files from the patch staging area.
- <span id="page-27-2"></span>4 Reboot your system.
- **5** Repeat [step 1](#page-27-1) to [step 4](#page-27-2) on all nodes.

After you have updated and rebooted all the nodes, you can proceed with the database installation.

#### <span id="page-28-0"></span>Installing Oracle 10g Database

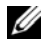

 $\mathscr{\mathscr{A}}$  NOTE: If you are installing Oracle using OCFS, skip these steps and go to "Installing Oracle® [RAC 10g R2 Using OCFS" on page 9](#page-8-3).

1 On node 1, insert the appropriate Oracle Clusterware installation media for your operating system as specified in [Table 2-1](#page-6-3) into your optical drive.

The OUI starts and the Welcome window is displayed.

If the Welcome window is not displayed:

- a Click Start and select Run.
- **b** In the **Run** field, type:

%CD-ROM drive%\autorun\autorun.exe

where  $\&CD$ -ROM drive<sup> $\&$ </sup> is the drive letter of your optical drive.

2 Click OK to continue.

The OUI starts and the Welcome window is displayed.

- 3 Click Next.
- 4 In the Select Installation Type window, click Enterprise Edition and click Next.
- 5 In the Specify Home Details window, under Destination, verify the following:
	- In the Name field, the Oracle database home name is OraDb10g\_home1.
	- In the Path field, the complete Oracle home path is

%SystemDrive%\oracle\product\10.2.0\db\_1

where %SystemDrive% is your local drive.

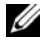

 $\mathscr{D}$  **NOTE:** Record the path. You require this information later.

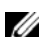

 $\mathscr{D}$  NOTE: The Oracle home path must be different from the Oracle home path that you selected in the Oracle Clusterware installation procedure. You cannot install the Oracle Database 10g R2 Enterprise x64 Edition with RAC and Clusterware in the same home directory.

**6** Click Next.

- 7 In the Specify Hardware Cluster Installation Mode window, click Select All and click Next.
- 8 In the Product-Specific Prerequisite Checks window, click Next.
- 9 In the Select Configuration Option window, select Install database Software only, and click Next.
- 10 In the Summary window, click Install.
- 11 After the installation is complete, the End of Installation window is displayed. Complete the procedures in the End of Installation window and then click Exit.

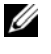

 $\mathbb Z$  NOTE: You must complete the steps in the End of Installation window before you exit.

12 In the Exit Window, click Yes.

### <span id="page-29-0"></span>Installing Oracle 10g R2 Patchset

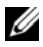

 $\mathbb Z$  NOTE: This section is applicable only if your Oracle 10g database installation is on Windows Server 2003.

- 1 Ensure that you install only the 10.2.0.1 Clusterware and 10.2.0.1 database binaries on your system and that you do not create the seed database.
- 2 Download the patchset 10.2.0.4 from metalink.oracle.com.
- **3** Unzip the patchset to *%SystemDrive%* which is your local drive.

#### <span id="page-29-1"></span>Installing Patchset 10.2.0.4 for Oracle 10g Clusterware

Before You Begin Before you install patchset 10.2.0.4 for Oracle 10g Clusterware on your system, perform the following steps:

1 Stop nodeapps on all the nodes. Enter the following text in the command prompt:

%SystemDrive%\%CRS\_HOME%\bin> srvctl stop nodeapps -n <node name>

where %SystemDrive% is the drive on which you configure the Oracle home and %CRS HOME% is the home directory that you created.

For more information on creating the home directory, see ["Installing](#page-8-4)  [Oracle Clusterware" on page 9.](#page-8-4)

- 2 Select Start→ Programs→ Administrator Tools→ Services to start Programs Administrator Tools Services.
- **3** Locate all Oracle services and stop them on both nodes.

#### Installing the Patchset

 $\mathbb Z$  NOTE: You must install the patchset from the node where you installed the RAC 10g R2 software. If you are not running the OUI from the same node, exit and install the patchset from that node.

- 1 Start the OUI located in the patchset folder.
- 2 In the Welcome window, click Next.
- 3 In the Specify home details window, select OraCR10g home from the drop-down menu and click Next.
- 4 In the Specify Hardware Cluster Installation Mode window, click Next.
- 5 In the Product-Specific Prerequisite Checks window, click Next.
- 6 In the Summary window, click Install.
- 7 In the End of Installation window, perform all the steps listed in the Summary window except step 1.
- 8 In the End of Installation window, click Exit.
- 9 Click Yes to exit from the OUI.

#### <span id="page-30-0"></span>Installing Patchset 10.2.0.4 for Oracle 10g Database

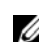

 $\mathbb Z$  NOTE: Before you install the patchset, ensure that you start all the Oracle services.

Complete the following procedures before you create a listener and a seed database.

#### $\frac{1}{\sqrt{2}}$

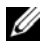

 $\mathbb Z$  **NOTE:** You must install the patchset from the node where you installed the Oracle RAC 10g R2 software. If you are not running the OUI from the same node, exit and install the patchset from that node.

- 1 Start the OUI located in the unzipped area of the patchset.
- 2 In the Welcome window, click Next.
- 3 In the Specify Home Details window, select OraDB10g home1 from the drop-down menu and click Next.
- 4 In the Specify Hardware Cluster Installation Mode window, click Next.
- 5 In the Product-Specific Prerequisite Checks window, click Next.
- 6 In the Oracle Configuration Manager Registration window, click Next.
- 7 In the Summary window, click Install.

During the installation, the following error may be displayed: Error in writing to file oci.dll. To avoid this error, perform the following steps:

- **a** Cancel the patchset installation.
- **b** Rename the %Oracle\_home%\BIN directory to \bin\_save.
- c Reboot the system.
- d After the system reboots, rename the \bin save file to \bin.
- e Run the setup.exe file from the patchset folder. Allow all the Oracle default services to run.
- 8 In the End of Installation window, perform all the steps that the Summary tab displays.
- 9 In the End of Installation window, click Exit.
- 10 Click Yes to exit from the OUL

## <span id="page-31-0"></span>Configuring the Listener

This section describes the steps to configure the listener, which you need to connect to the database from a remote client.

 $\mathbb Z$  **NOTE:** You must install the patch before you follow the procedure in this section. Perform the following steps on node 1:

- 1 Click Start, select Run, and type netca and click OK.
- 2 In the Real Application Clusters, Configuration window, select Cluster configuration and click Next.
- 3 In the Real Application Clusters, Active Nodes window, select Select all nodes and click Next.
- 4 In the Welcome window, select Listener configuration and click Next.
- **5** In the Listener Configuration window perform the following steps:
- a In the Listener window, select Add and click Next.
- b In the Listener Name window, accept the default setting in the Listener name field and click Next.
- c In the Select Protocols window, select TCP in the Selected protocols field and click Next.
- d In the TCP/IP Protocol window, select Use the standard port number of 1521 and click Next.
- e In the More Listeners window, select No and click Next.
- 6 In the Listener Configuration Done window, click Next.
- 7 In the Welcome window, click Finish.

# <span id="page-32-0"></span>Creating the Seed Database

Perform the following steps to create the seed database using Oracle ASM:

- 1 Verify the Oracle Clusterware is running.
	- a Open a command prompt window. Click Start and select Run; type cmd; and press <Enter>.
	- **b** In the cmd window, type crsctl check crs The output must display as follows:

Cluster Synchronization Services (CSS)appears healthy

Cluster Ready Services (CRS) appears healthy

Event Manager (EVM) appears healthy

- c If you cannot see the expected output, type crsctl start crs
- d Type exit and close the cmd window.
- 2 Click Start and select Run on node 1.
- **3** In the Run field, type dbca and click OK: The Database Configuration Assistant starts.
- 4 In the Welcome window, select Oracle Real Application Clusters database and click Next.
- 5 In the Operations window, click Create a Database and click Next.
- 6 In the Node Selection window, click Select All and click Next.
- 7 In the Database Templates window, click Custom Database and click Next.
- 8 In the Database Identification window, enter a name such as racdb in the Global Database Name field and click Next.
- 9 In the Management Options window, click Next.
- 10 In the Database Credentials window, click Use the Same Password for All Accounts, type and confirm a new password in the appropriate fields, and click Next.

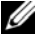

 $\mathbb Z$  NOTE: Record your new password. You require this information later during database administration.

- 11 In the Storage Options window, select Automatic Storage Management (ASM) and click Next.
- 12 In the Create ASM Instance window, perform the following steps:
	- a In the SYS password field, type and confirm a new password in the appropriate fields.
	- b Select Create initialization parameter file (IFILE).
	- c Click Next.
- 13 In the Database Configuration Assistant (DBCA) window, click OK.

The ASM Creation window is displayed, and the ASM Instance is created.

 $\mathbb Z$  NOTE: If you see the following warning message: Failed to retrieve network listener resources, click Yes to allow the DBCA to create the appropriate listener resources.

- 14 In the ASM Disk Groups window, click Create New.
- 15 In the Create Disk Group window, perform the following steps:
	- a Enter a name for the new disk group, such as databaseDG.
	- **b** In the Redundancy box, select External.
	- c Click Stamp Disks.
	- d Select Add or change label and click Next.
	- e In the Select disks window, select the disks that you plan to use for the database files. After you select the disks, the status is marked as Candidate device.
- f In the Generate stamps with this prefix field, keep the default settings and click Next.
- g In the Stamp disks window, click Next.
- h Click Finish to save your settings.
- i Select the check boxes next to the available disks and click OK.
- 16 In the ASM Disk Groups window, click Create New.
- <span id="page-34-0"></span>17 In the Create Disk Group window, enter the information for the Flash Recovery Area.
	- **a** In the Disk Group Name field, type a name for the new disk group. For example, FLASH.
	- **b** In the Redundancy box, select External.
	- c Click Stamp Disks.
	- d In the Select disks window, select the disks that you plan to use for the Flash Recovery Area. After you select the disks, the status is marked as Candidate device.
	- e In the Generate stamps with this prefix field, type FLASH and click Next.
	- f In the Stamp disks window, click Next.
	- **q** Click Finish to save your settings.
	- h Select the check boxes next to the available disks and click OK.

The ASM Disk Group window is displayed, indicating that the software is creating the disk group. When the disk group creation is complete, the FLASH disk group is displayed in the Disk Group Name column.

- 18 In the Database File Locations window, select Use Oracle-Managed Files, Multiplex Redo Logs, and Control Files and click Next.
- 19 In the Recovery Configuration window:
	- a Select Specify Flash Recovery Area.
	- **b** Click Browse.
	- c Select the FLASH disk group that you created in [step 17](#page-34-0) and click OK.
	- d In the Flash Recovery Area Size text box type the total size of the flash disk group that you created.
- e Select Enable Archiving.
- f Click Edit Archive Mode Parameters.
- g In the Edit Archive Mode Parameters window, ensure that the path listed under the Archive Log Destinations is as follows: +FLASH/, where FLASH is the Flash Recovery Area disk group name that you specified in sub-step a of [step 17](#page-34-0).
- h Click Next.
- 20 In the Database Content window, click Next.
- 21 In the Database Services window, click Next.
- 22 In the Initialization Parameters window, click Next.
- 23 In the Database Storage window, click Next.
- **24** In the Creation Options window, click Finish.
- **25** In the Summary window, click OK.

The Database Configuration Assistant window is displayed, and the Oracle software creates the database.

 $\mathscr{D}$  **NOTE:** The database creation may take several minutes to complete. When the database creation is complete, the Database Configuration

Assistant window provides database configuration information.

- 26 Click Password Management to assign specific password to authorized users, if required. Otherwise click Exit. A message displays indicating that the cluster database is being started on all nodes.
- 27 Record the information in the Database Configuration Assistant window for future database administration.

28 Click Exit.

The Start Cluster Database window is displayed and the cluster database starts.